## **Logowanie – konto lokalne Windows**

**Login** (Nazwa użytkownika): student **Hasło**: pozostawiamy puste

# **Zmiana Hasła - serwer OMV**

(osoby posiadające konto)

- 1. Ikona klucza w Trayu (ikony koło zegarka) ZMIANA HASŁA.
- 2. Otworzy się strona internetowa, logujemy się dotychczasowym hasłem.
- 3. Ustawienia dostępu Użytkownik.
- 4. Podajemy: hasło oraz Powtórz hasło i klikamy Zapisz.
- 5. Prawy górny róg, ikona 3 kropki Wyloguj.

# **Nazwa użytkownika (login) – serwer OMV**

Przykład: student WHiBZ - Biologia, studia rozpoczęte w 2017 r., Łukasz Przykładowy

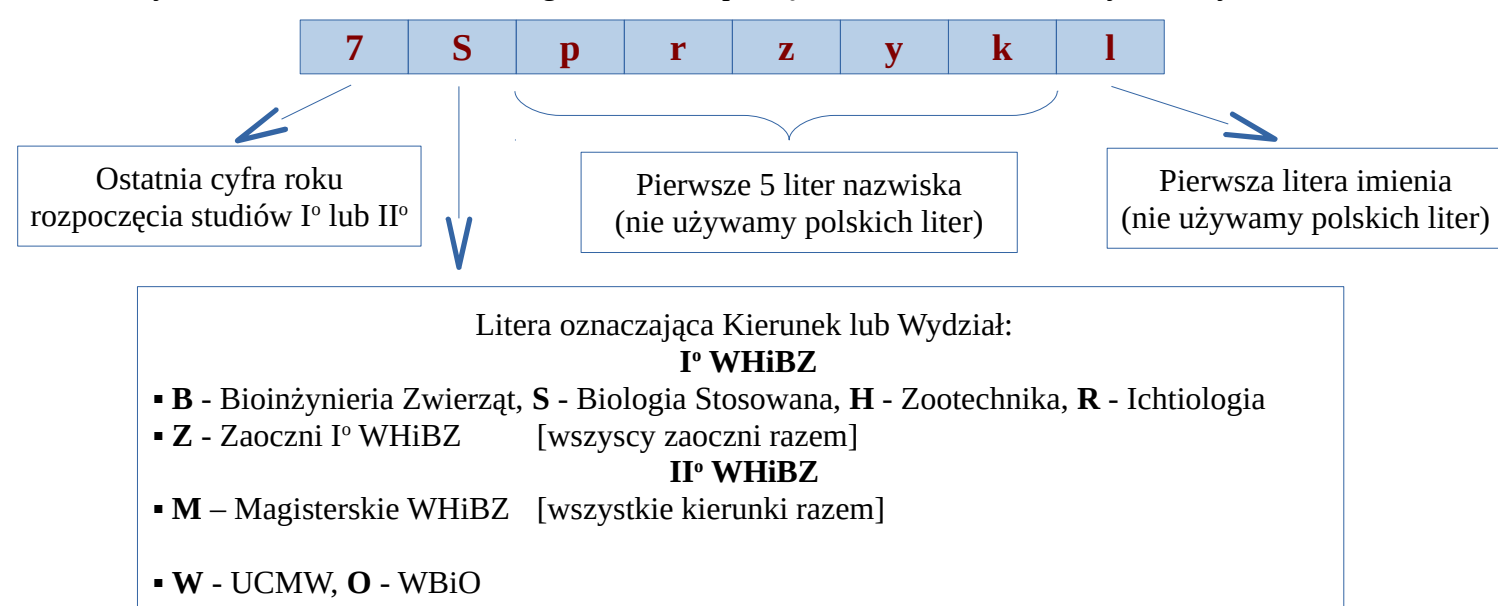

#### **Logowanie - serwer OMV**

(osoby posiadające konto)

Ikona klucza w Trayu (ikony koło zegarka) - LOGUJ **Login**: wg schematu **Hasło**: nr indeksu

**PRZED PIERWSZYM LOGOWANIU ZMIENIĆ**

## **Wylogowanie - serwer OMV**

(osoby posiadające konto)

- 1. Ikona klucza w Trayu (ikony koło zegarka) WYLOGUJ.
- 2. Wylogowanie z konta Windows (Klikamy Start Zamknij lub Wyloguj).

Loguj Zmiana hasła Wyloguj Opis Koniec 2017-10-25

> 14:03 2017-10-25